## Chengdu FISU World Conference certificate download process

1、Go to the official website ( https://fisu2021.scimeeting.cn) and select

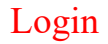

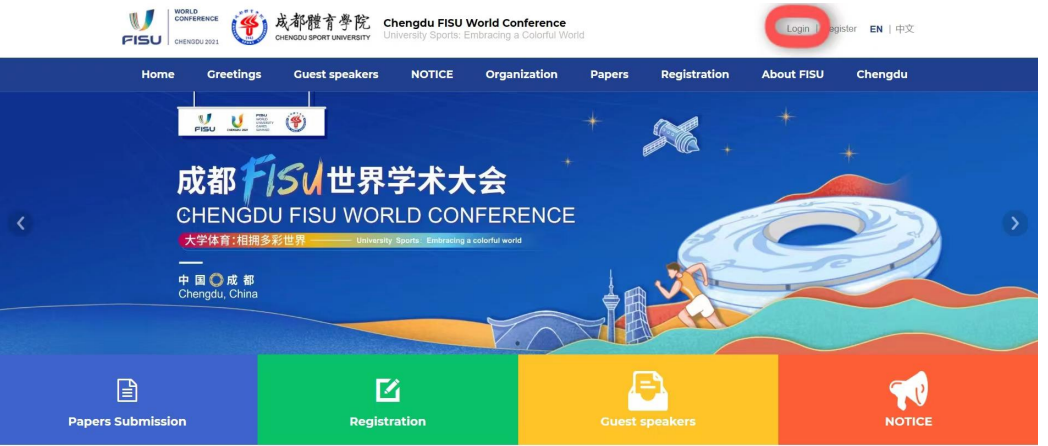

2、Go to the login page, select the login method to log in, and enter the

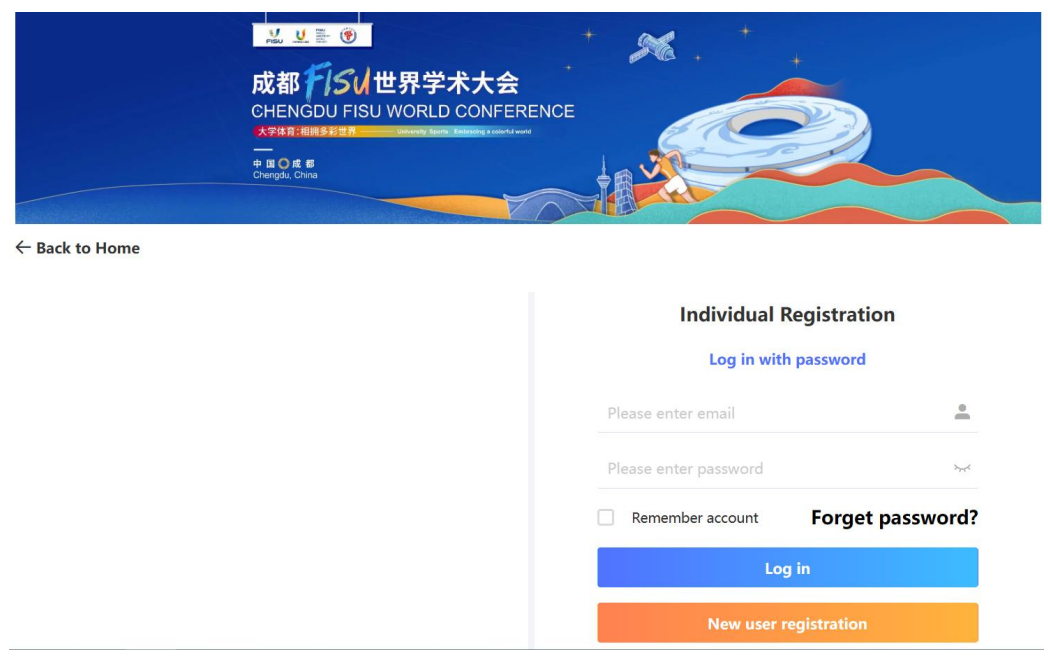

personal center

3、Enter the personal center page, select the "Manuscript Evaluation

Status" column, click "Certificate Download" after the accepted

## paper.

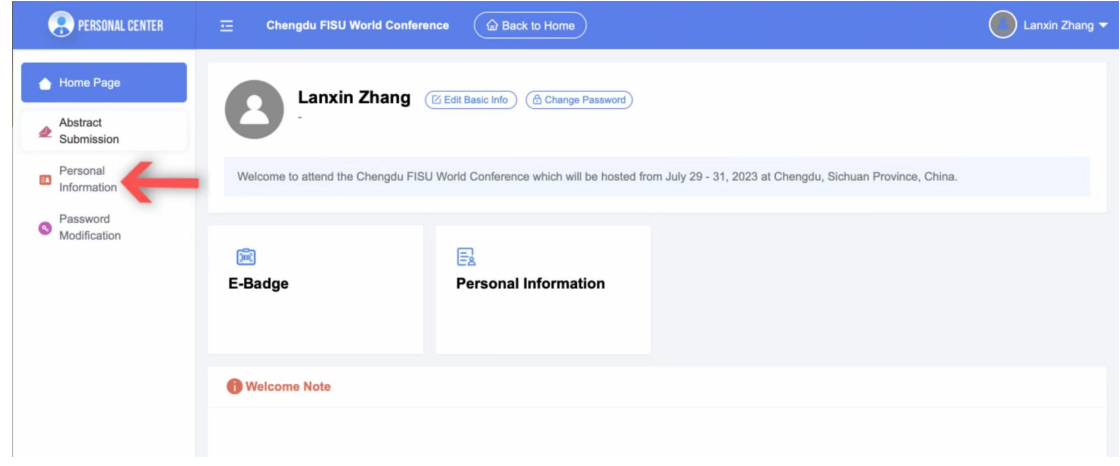